## Διαχείριση κοινόχρηστου φακέλου όταν ο XServer «τρέχει» σαν υπηρεσία

Η εφαρμογή αποθηκεύει τις διαδρομές με τα ονόματα των αρχείων που περιέχουν τις εικόνες / έγγραφα και όχι το περιεχόμενο τους.

Όλοι οι χρήστες θα πρέπει να βλέπουν τον κοινόχρηστο φάκελο με το ίδιο όνομα, πχ X:\SharedImages.

Αυτό σημαίνει ότι οι εικόνες / έγγραφα θα πρέπει να βρίσκονται σε κάποιο φάκελο που να έχει πρόσβαση ο χρήστης που εκτελεί την εφαρμογή XServer στον server καθώς και οι χρήστες στους σταθμούς εργασίας που εκτελούν τον client της εφαρμογής.

Όταν ο XServer εκτελείται σαν service τότε δεν έχει τρέξει το log on script του χρήστη. Αυτό έχει σαν αποτέλεσμα να μην έχει πρόσβαση στο κοινόχρηστο φάκελο η εφαρμογή.

Για να δώσουμε πρόσβαση στο κοινόχρηστο φάκελο, αν αυτός βρίσκεται στον υπολογιστή που είναι εγκατεστημένος ο XServer, θα πρέπει να εκτελέσουμε την εντολή «SUBST», ενώ αν βρίσκεται σε διαφορετικό υπολογιστή την εντολή «NET USE».

Αυτό μπορεί να γίνει με μία προγραμματισμένη εργασία (scheduled task) η οποία θα εκτελείτε κατά την εκκίνηση του υπολογιστή σαν χρήστης «SYSTEM».

Ανοίγετε την εφαρμογή «Χρονοπρογραμματισμό εργασιών» (Πίνακας Ελέγχου \ Σύστημα και Ασφάλεια).

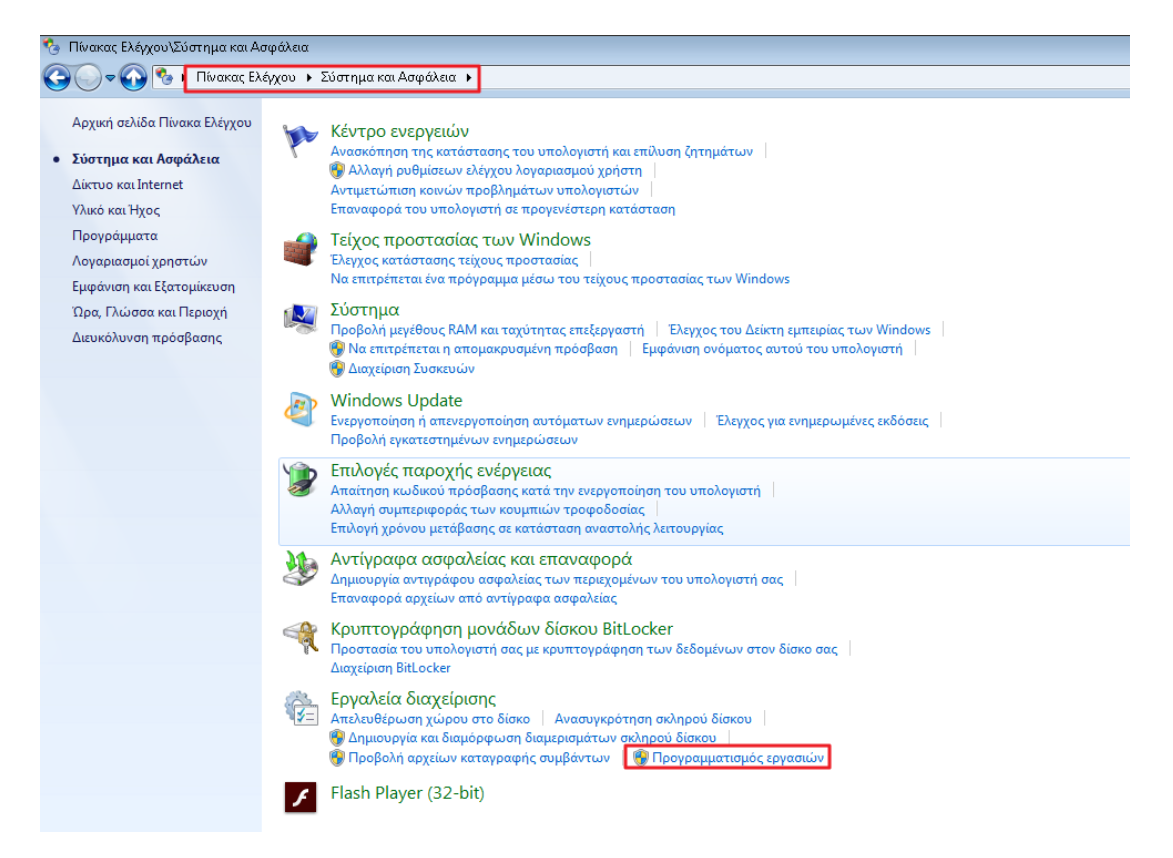

Επιλέγετε από τις «Ενέργειες» την «Δημιουργία βασικής εργασίας».

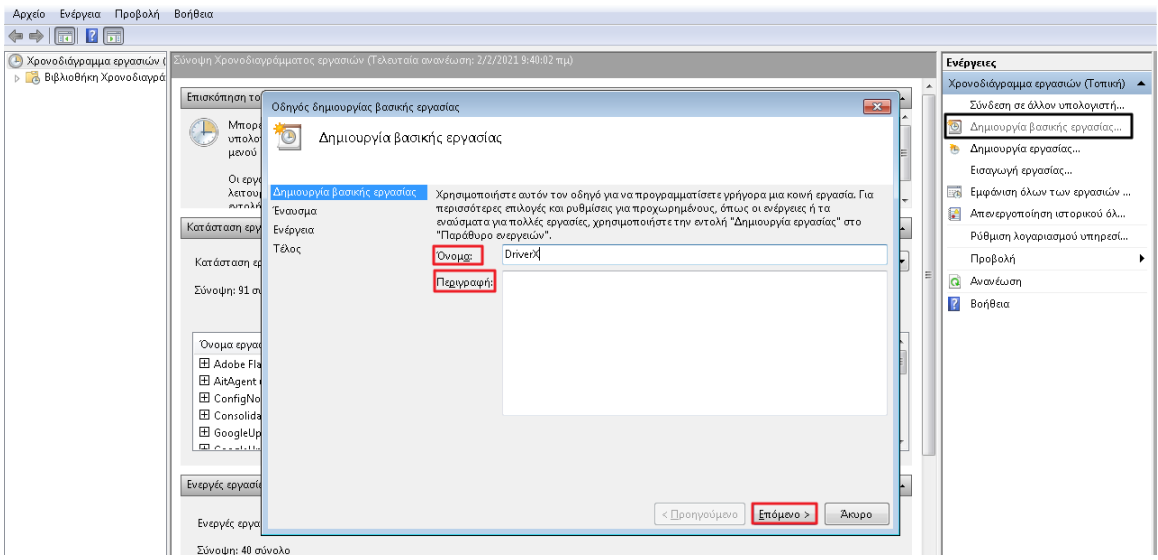

Πληκτρολογείτε το «Όνομα» και την «Περιγραφή» της εργασίας και πατάτε το κουμπί «Επόμενο» για να συνεχίσετε.

Στο «Έναυσμα» επιλέγετε «Κατά την εκκίνηση του υπολογιστή μου» και μετά «Επόμενο».

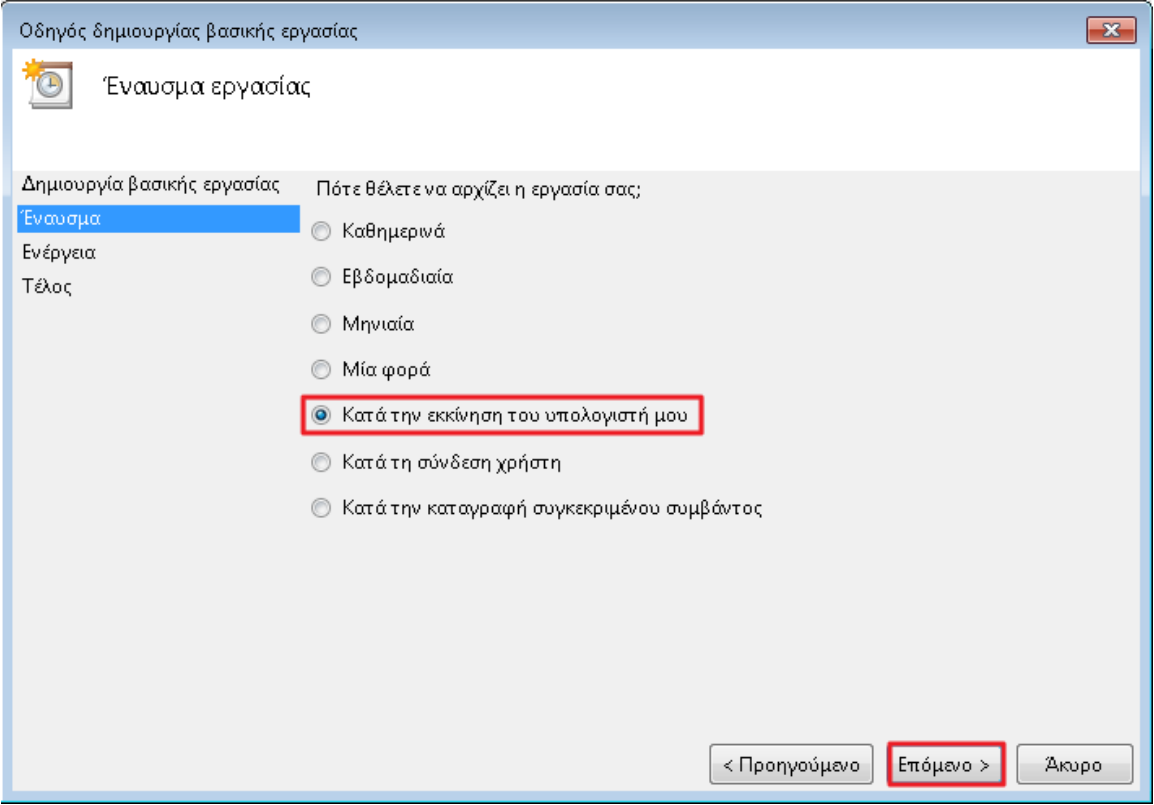

Στην «Ενέργεια» καθορίζετε «Έναρξη προγράμματος» και μετά επιλέγετε «Επόμενο».

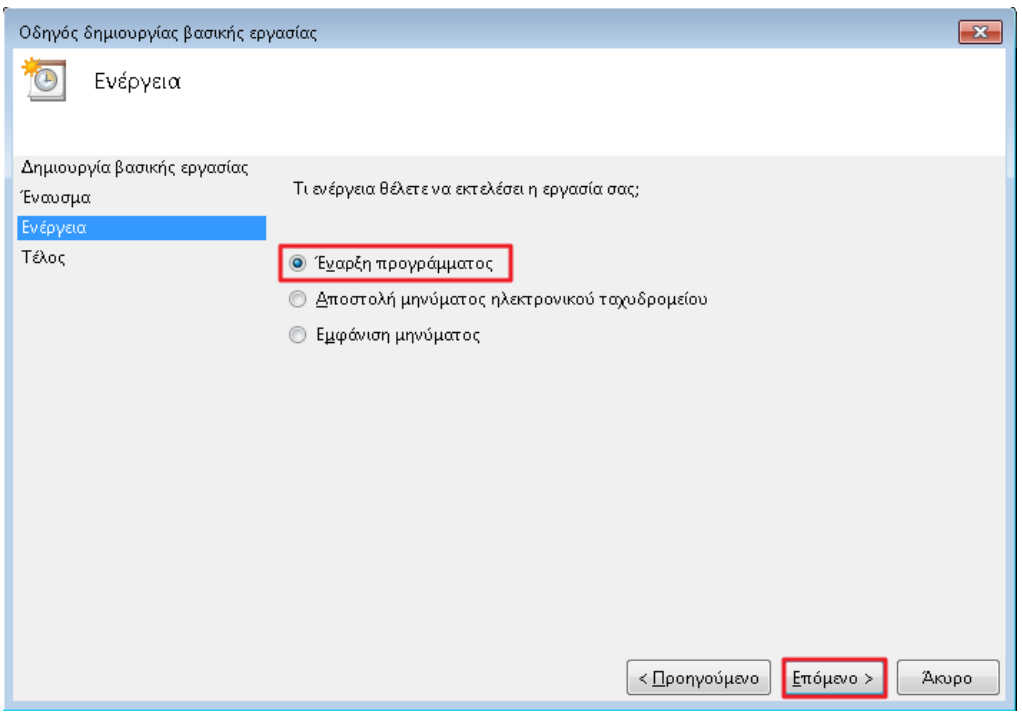

Στην επιλογή «Πρόγραμμα /δέσμη ενεργειών» ανάλογα με το που βρίσκεται ο φάκελος που θέλετε να μοιράσετε γράφετε:

«C:\Windows\System32\**Subst**.exe» ή « C:\Windows\System32\**Net**.exe»

Στην επιλογή «Προσθήκη ορισμάτων» αν ο φάκελος βρίσκεται στον υπολογιστή που είναι εγκατεστημένος ο XServer γράφετε: «**X:** C:\SharedImages», ενώ αν βρίσκεται σε άλλον υπολογιστή «USE **X:** \\ComputerName\SharedImages *password* /USER:*username*» και πατάτε «Επόμενο».

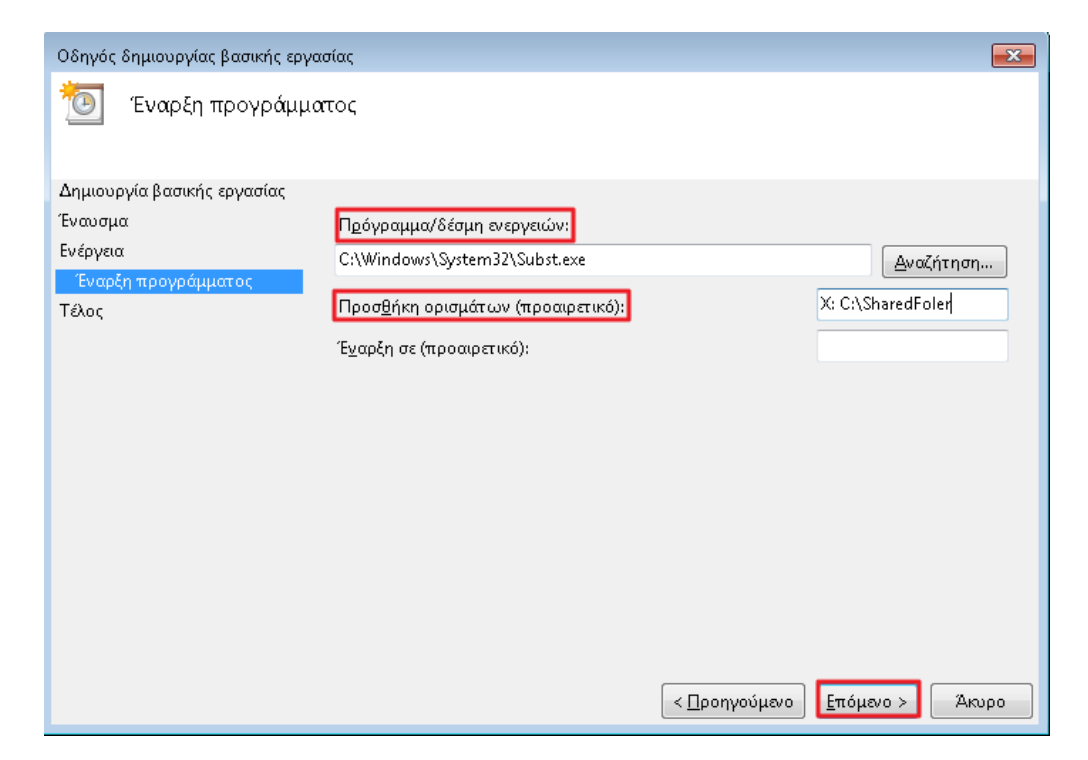

Επιλέγετε «Άνοιγμα των ιδιοτήτων της εργασίας, όταν κάνω κλικ στο κουμπί «Τέλος»» και πατάτε «Τέλος».

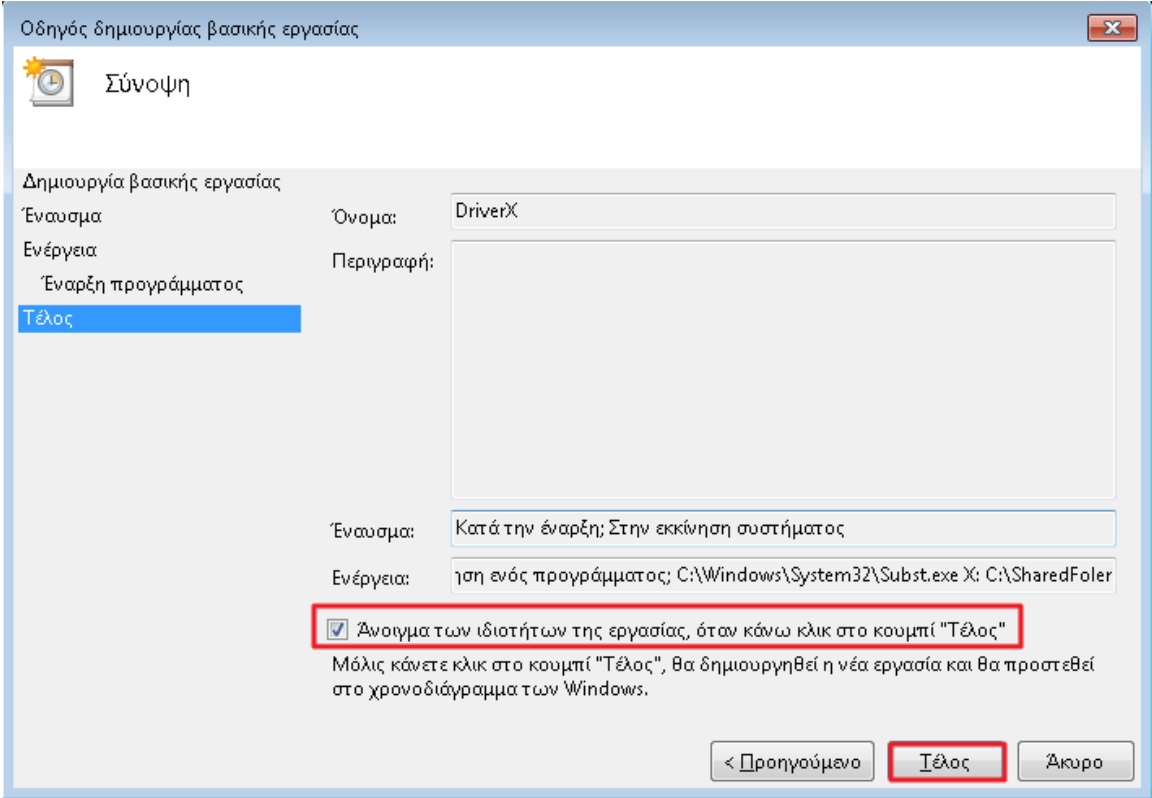

Επιλέγετε «Αλλαγή χρήστη ή ομάδας»

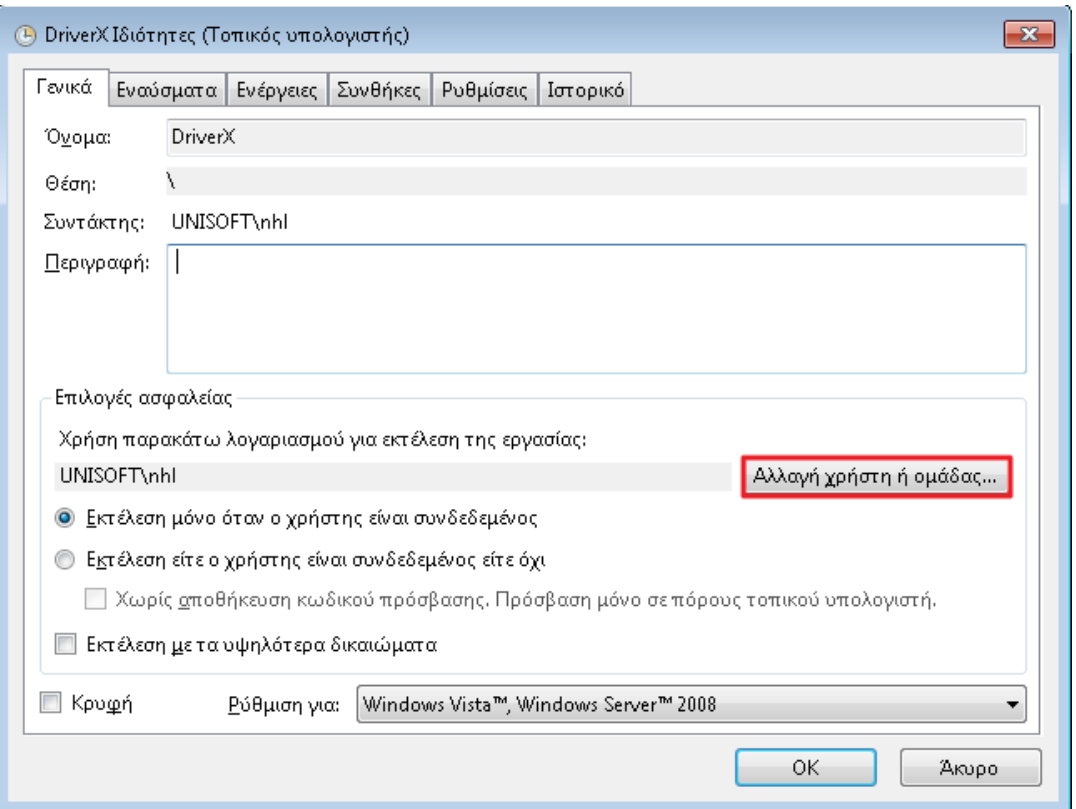

Πληκτρολογείτε «SYSTEM», κάνετε click στο «Έλεγχος ονομάτων» και πατάτε «OK».

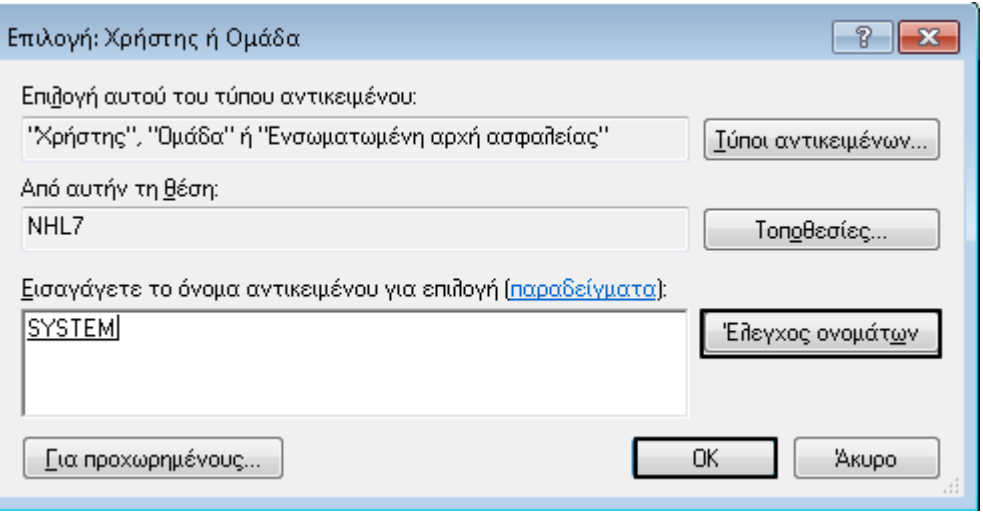

Επιλέγετε «Εκτέλεση με τα υψηλότερα δικαιώμεατα» και στην συνέχεια «OK».

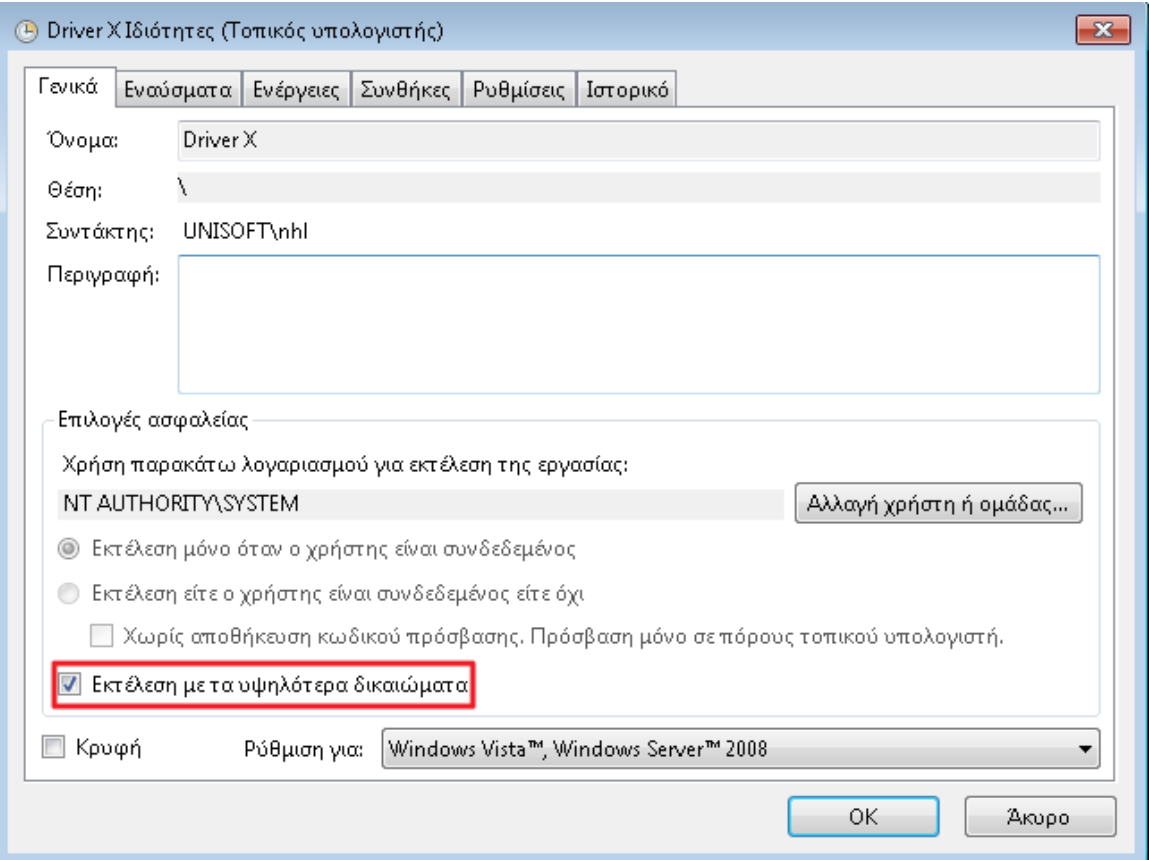

Μετά την ολοκλήρωση της εργασίας κάνετε επανεκίνηση του υπολογιστή.